## Add Students to Your Parent/Guardian Account

Use this procedure to add one or more students (for whom you have legal and parental rights) to your parent account. Once added, you will be able to view their information by way of your account. To edit or remove a student associated to your account, contact your school.

1. On the start page, click **Account Preferences** from the navigation menu. The Account Preferences – Profile page appears.

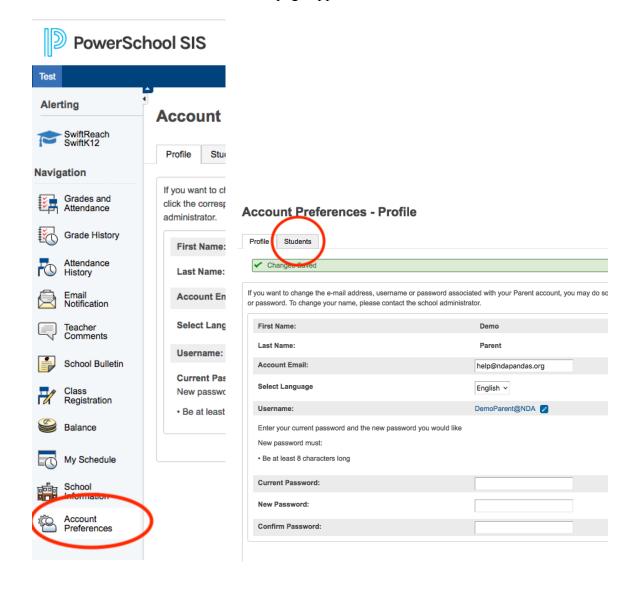

2. Click the **Students** tab.

3. On the Students tab, click the **Add** icon to add a student to your parent account. The Add Student dialog appears.

## **Account Preferences - Students**

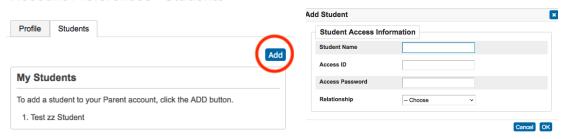

4. Use the following table to enter information in the applicable fields:

Note: The Cancel and Save buttons appear shaded until information is entered.

| Field              | Description                                                                                                    |
|--------------------|----------------------------------------------------------------------------------------------------|
| Student<br>Name    | Enter the first and last name of the student you want to add to your account. <b>Note:</b> Regardless of the name you enter, the system will populate the name based on the access ID and password for the student.                                            |
|                    | Enter the unique access ID for the student.                                                                                                    |
| Access ID          | <b>Note:</b> If you do not have this information, contact your school's PowerSchool administrator.                                                                                                    |
|                    | Enter the unique access password for the student.                                                                                                    |
| Access<br>Password | <b>Note:</b> If you do not have this information, contact your school's PowerSchool administrator.                                                                                                    |
| Relationship       | Indicate how you are related to the student by choosing the appropriate association from the pop-up menu. <b>Note:</b> The relationship selected during account creation is for your reference only and is not displayed/used in the PowerSchool admin portal. |

5. Click **Submit**. The Add Student Dialog closes. The newly added student appears under My Students. Additionally, an account changes confirmation email is sent to your email address.

Copyright © 2020 PowerSchool Group LLC